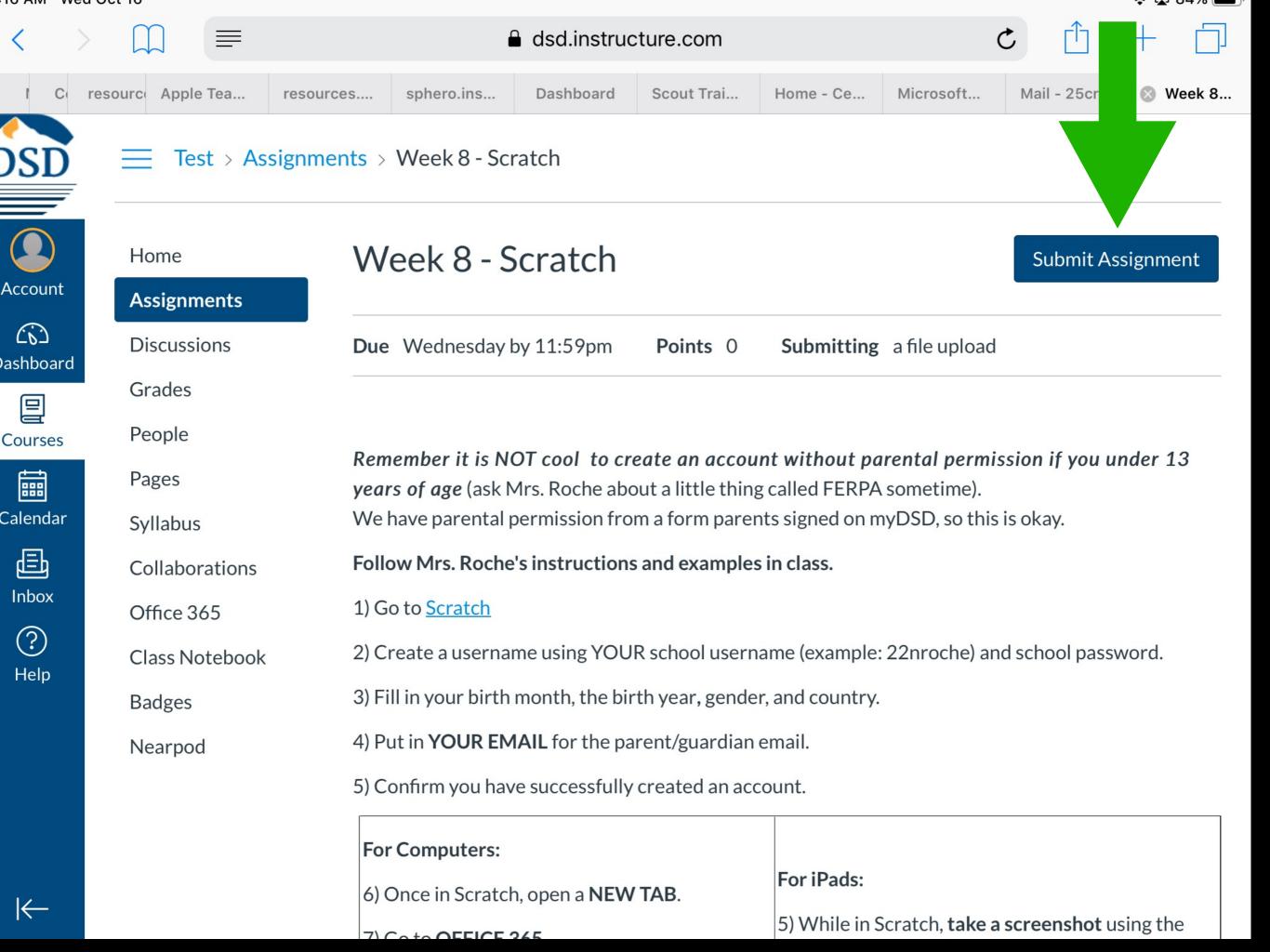

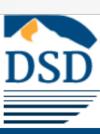

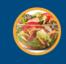

Account

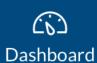

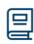

Courses

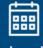

Calendar

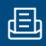

Inbox

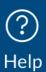

- 12) Go back to the Word document and **press**CTRL + V
- 13) Return to Canvas
- 14) Click Submit assignment.
- 15) Select **Office 365** (You may have to log in and give permission).
- 16) **Select** the appropriate folder and assignment.
- 17) Attach the document to this assignment
- 18) Press the MIT button

- 10) **Select** the appropriate folder and assignment.
- 11) Attach the document to this assignment
- 12) Press the **SUBMIT** button

When all this is e you may play and explore Scratch.

Upload a file, or choose a file you've already uploaded.

File: Choose File no file selected

+ Add Another File

Click here to find a file you've already uploaded

Comments...

Cancel Submit Assignment

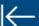

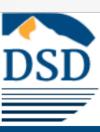

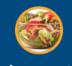

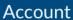

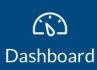

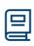

Courses

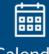

Calendar

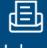

Inbox

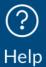

- 12) Go back to the Word document and **press**CTRL + V
- 13) Return to Canvas
- 14) Click Submit assignment.
- 15) Select **Office 365** (You may have to log in and give permission).
- 16) **Select** the appropriate folder and assignment.
- 17) Attach the document to this assignment
- 18) Press the **SUBMIT** button

- 10) **Select** the appropriate folder and assignment.
- 11) Attach the document to this assignment
- 12) Press the **SUBMIT** button

When all this is done you may play and explore Scratch.

File Upload Google Doc CK-12 Practice Office 365

Upload a file, or choose a file you've already uploaded.

File: Choose File no file selected

## The file selection will wary on what you are using PC/Mac

Click here to find a file you've already uploaded

Cancel Submit Assignment

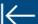

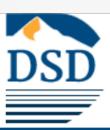

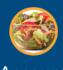

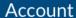

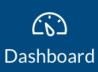

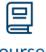

Courses

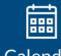

Calendar

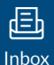

?

Help

press CTRL + C). You can also use the **SNIP TOOL**.

- 12) Go back to the Word document and press CTRL + V
- 13) Return to Canvas
- 14) Click Submit assignment.
- 15) Select **Office 365** (You may have to log in and give permission).
- 16) **Select** the appropriate folder and assignment.
- 17) Attach the document to this assignment
- 18) Press the **SUBMIT** button

How to - Canvas Turn in Computer

8) Click the middle option: **LIBRARY** 

- 9) **Select** the folder option (it usually doesn't matter but if all else fails do SCREENSHOT)
- 10) Click the Picture
- 11) Press the **SUBMIT** button

How to - Canvas Turn in iPad

File Upload Text Entry Website URL Google Doc Media CK-12 Practice

## Office 365

Upload a file, or choose a file you've already uploaded.

File:

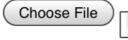

1

1 photo

+ Add Another File

Click here to find a file you've already uploaded

Comments...

Cancel

Submit Assignment

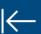

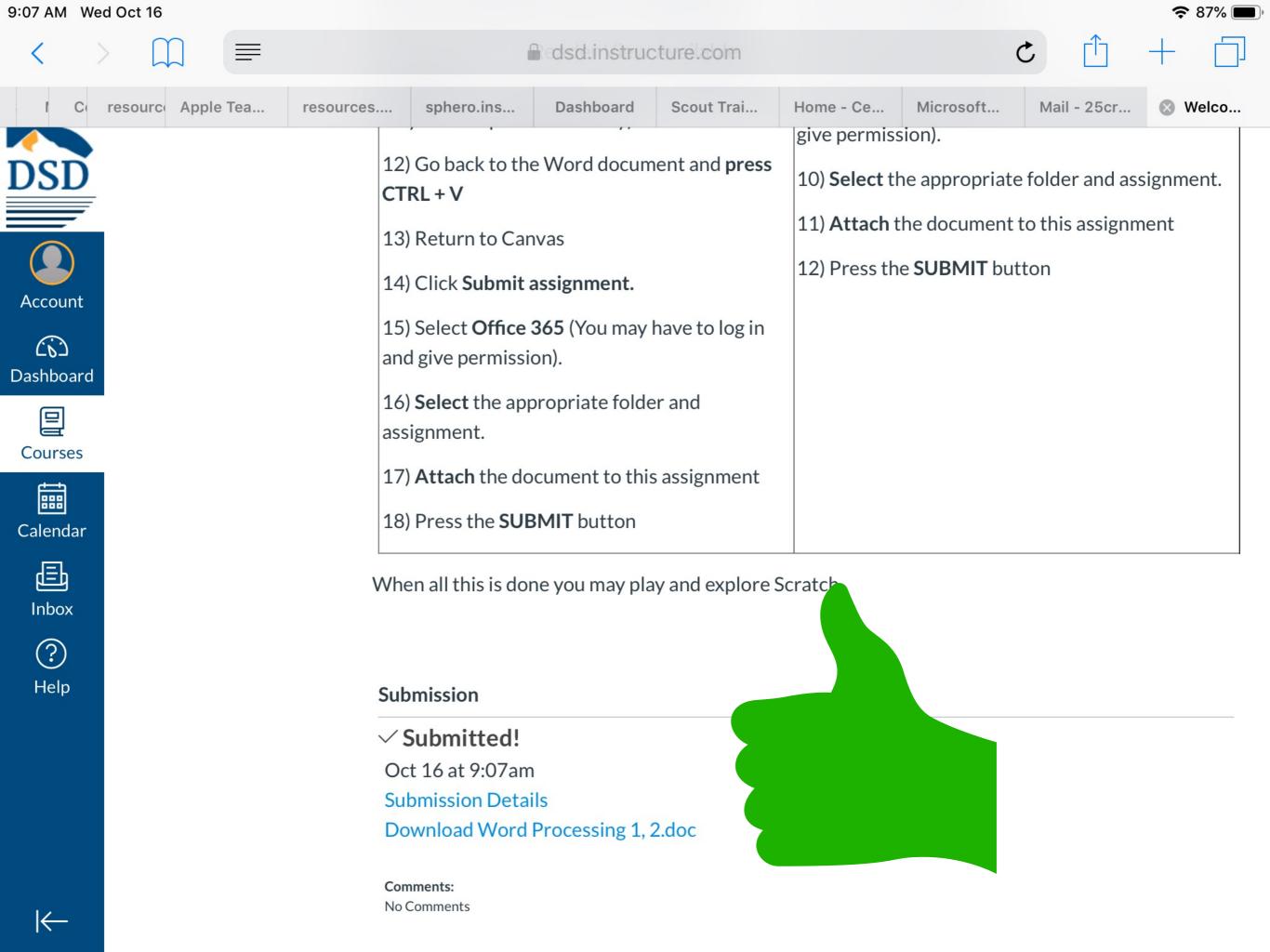